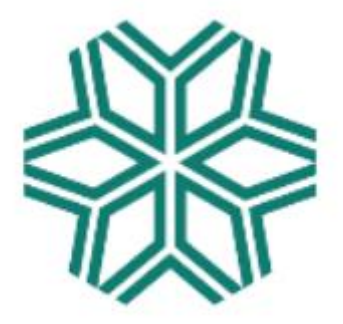

# 國立雲林科技大學

# 財物管理注意事項及作業流程

總務處資產經營管理組

更新日期:112 年 7 月 17 日

# 國立雲林科技大學財物管理注意事項及作業流程

#### 錄  $\mathbf{H}$

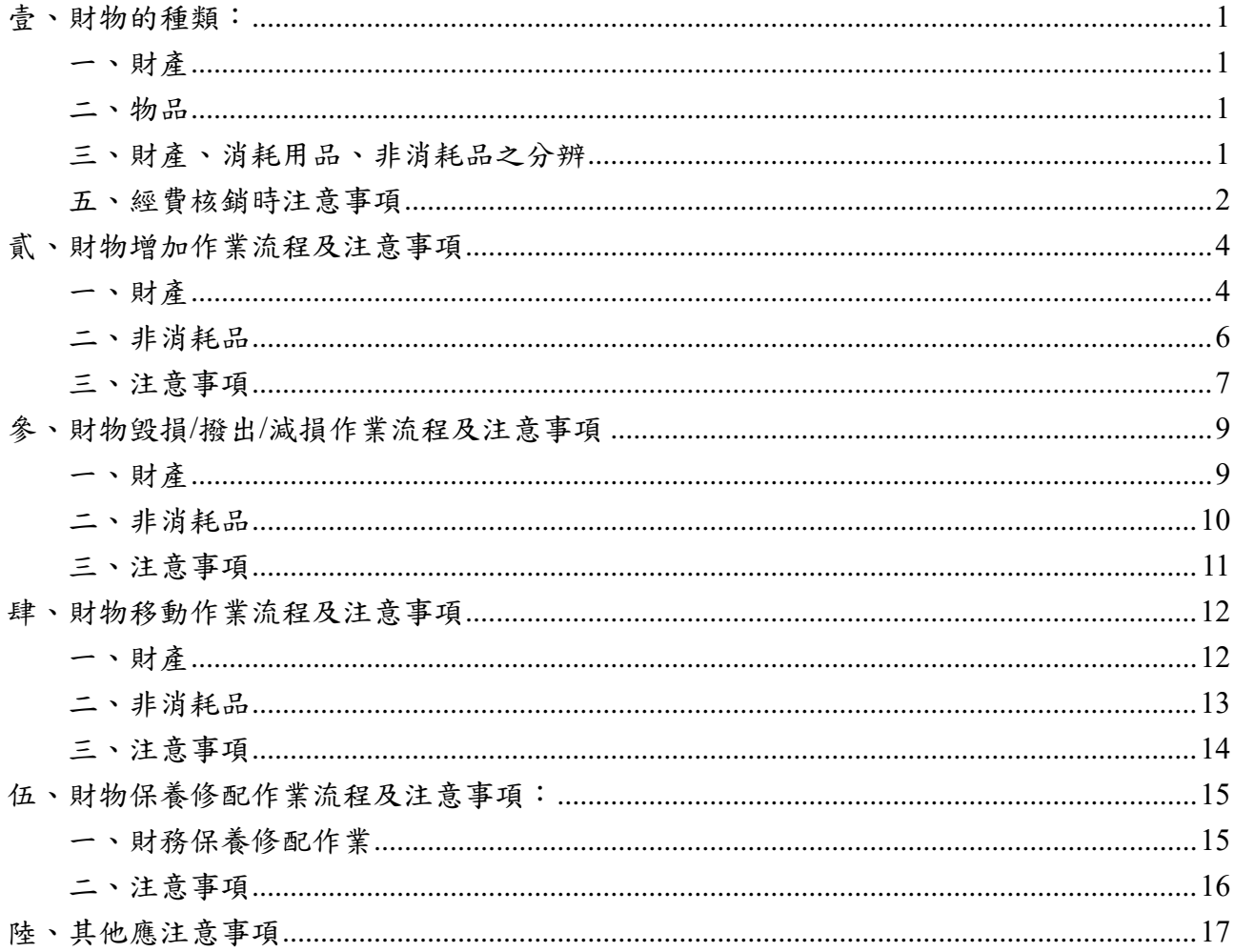

<span id="page-2-0"></span>壹、財物的種類:

<span id="page-2-1"></span>一、財產

1.單價 **10,000** 元以上且使用年限在 2 年以上之機械及設備、交通及運輸設備及什項

設備。

- 2.圖書館典藏之圖書依圖書館法規定(不限金額) 均以雜項設備入帳;各單位所購置之 圖書,回歸「財物標準分類」有關財產之規定辦理。
- 3.單價 10,000 元以上之電腦軟體、程式設計,列無形資產。
- 4.列為財產者,需使用設備費,以上均需於財管系統 200-010 填寫財產增加單。
- <span id="page-2-2"></span>二、物品

係不屬於前述財產之設備、用具,區分如下:

- 1.消耗用品:指物品經使用後喪失其原有效能或使用價值者,如事務用品、紙張用 品、衛生用品等。112年8月1日起,不限經費來源,一律免填消耗品領用單、材 料領用單,但仍需會辦經管組。
- 2.非消耗品:指物品質料堅固,不易損耗者。認列標準如下:
	- (1)單價**3000~9999**元,且使用年限達二年者。
	- (2)惟部分物品雖單價未達 **3000** 元,如圖書、鐵製桌椅櫃等,仍屬非消耗物品。
	- ①「鐵製」桌、椅、櫃。(不限金額均要列帳)
		- ※ 單價 2999 元以下(含 999 元以下)之「非鐵製」桌、椅、櫃,請於主計系統 「詳細規格」欄位註記材質,以免招致退件要求列帳。
		- ※ 與現行規定不同,現行規定金額 999 元以下,可視為消耗品,新規定即使 單價 999 元以下,只要是「鐵製」桌椅櫃,一律列非消耗品。
	- ②圖書不限金額皆需列帳(發放出去的教材、題本不用列帳)。
		- 分類編號:65030080
		- 財產名稱:普通叢書
		- 廠牌:出版社
		- 規格、型式:書名

3.此項使用業務費,非消耗品需至財管系統 800-010 填寫非消耗品增加單。

- <span id="page-2-3"></span>三、財產、消耗用品、非消耗品之分辨
	- 1.增購設備之附件(內接零件),屬設備擴充,請填原財產編號,若零件超過1萬元以增 值方式辦理(使用設備費),若不足 1 萬元(使用業務費)則以保養修配方式辦理。
	- 2.先看性質,再看金額,如屬耗材性質,則不管金額多少,皆屬消耗品,如:碳粉 匣、實驗用化學藥品。
	- 3.單價3千元以上,且使用年限2年以上,須列為非消耗品。3000元以上例外情形不 須列帳:
		- (1)摸彩品、贈品。

(2)計畫案有明定為計畫單位所屬,非本校財產

4.單價3千元以上,且使用年限2年以上,須列為非消耗品,如申請單位認定採購品 項為消耗用品,請於主計系統「用途說明」欄位,說明為消耗用品之理由,如在何 種使用情況下,會毀損或滅失,無法重覆使用,使用期限約為多久?並請教師或承 辦人員簽章確認。

- 5.單價 3 千元以上例外情形不須說明為消耗用品的理由:
	- (1)碳粉匣
	- (2)化學藥品
	- (3)氣體、液體:氮氣、幫浦油
	- (4)樹脂、顏料
	- (5)清潔劑
- 四、財物分類規定

1.[依據行政院主計總處財物標準分類](https://www.dgbas.gov.tw/News_Content.aspx?n=1567&s=227152) 之規定辦理。

2.系統中可於分類號碼輸入關鍵字(如:個人電腦、冷(暖)氣機等),按「?」,選較符合 需求者。

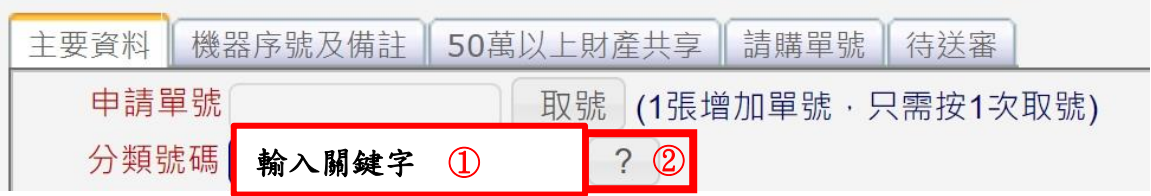

#### <span id="page-3-0"></span>五、經費核銷時注意事項

- 1.雖單價未達1萬元,但同一廠商總計超過1萬元者,仍需事先於主計系統辦理請 購。
- 2.財物保養修配,如總價超過 1 萬元須事先請購時,為利於主計室下科目,請於請購 時,一併附上動產修配單(財管系統 650-010)。
- 3.下列情形核銷時免會經管組,惟若超過1萬元(含)以上者,請購時仍需會經管組。
	- (1)勞務費:工資、清潔費、儀器檢測費、校正費、審查費、網頁設計費、網站建置 及維護費、包裝設計費、顧問費、分析檢測費、翻譯費、加工費、研習 課程費、拆除、移機、搬運費、清運費、病蚊蟲防治工程、除蟻工程。
	- (2)未更換零件之維修案(亦屬勞務費):如果是沒有更換零件的維修,請於主計系 統「用途說明」欄位,註記「未更換零件,屬純勞務」,逕送主計室,例 如:開鎖、重灌電腦維護費、系統維護費、冷氣保養費、未更換零件的 檢修費。
	- (3)規費:水電費、瓦斯費、電信費、郵資、油資、停車費、營業稅、行政機關規 費。
	- (4)其它:食物、便當、餐盒、水、飲料、運費、物流費、交通費(火車票、高鐵票、 飛機票、船票等)、保險費、註冊費、報名費、期刊發表刊登費、論文發 表費、廣告費、傳真費、影印費(影印、影印成冊、影印加膠裝、印刷 不用,有成品如海報、傳單、布條要會辦)
	- (5)租賃費(備註租用期間):雲端空間租用、儀器設備租用、儀器使用費、硬體租 用、軟體租用、吊車租用、辦公室租用。
	- (6)場地佈置:統包(電力配置、工作桌、音響、汽球拱門、Truss 租用、活動看板、 傳單印刷等),於活動結束後,撤場復原。請於主計系統「用途說明」欄

位,註記「租用暨消耗用品性質,所有佈置將於活動結束後,撤場復

原,場佈相關用品退租拆解不留用」。

(7)使用費(備註使用頻率、期間):儀器使用費、線上期刊書籍使用費、線上軟體使 用費。

# <span id="page-5-0"></span>貳、財物增加作業流程及注意事項

<span id="page-5-1"></span>一、財產

### (一)設備增加作業步驟: 200 動產-增加作業

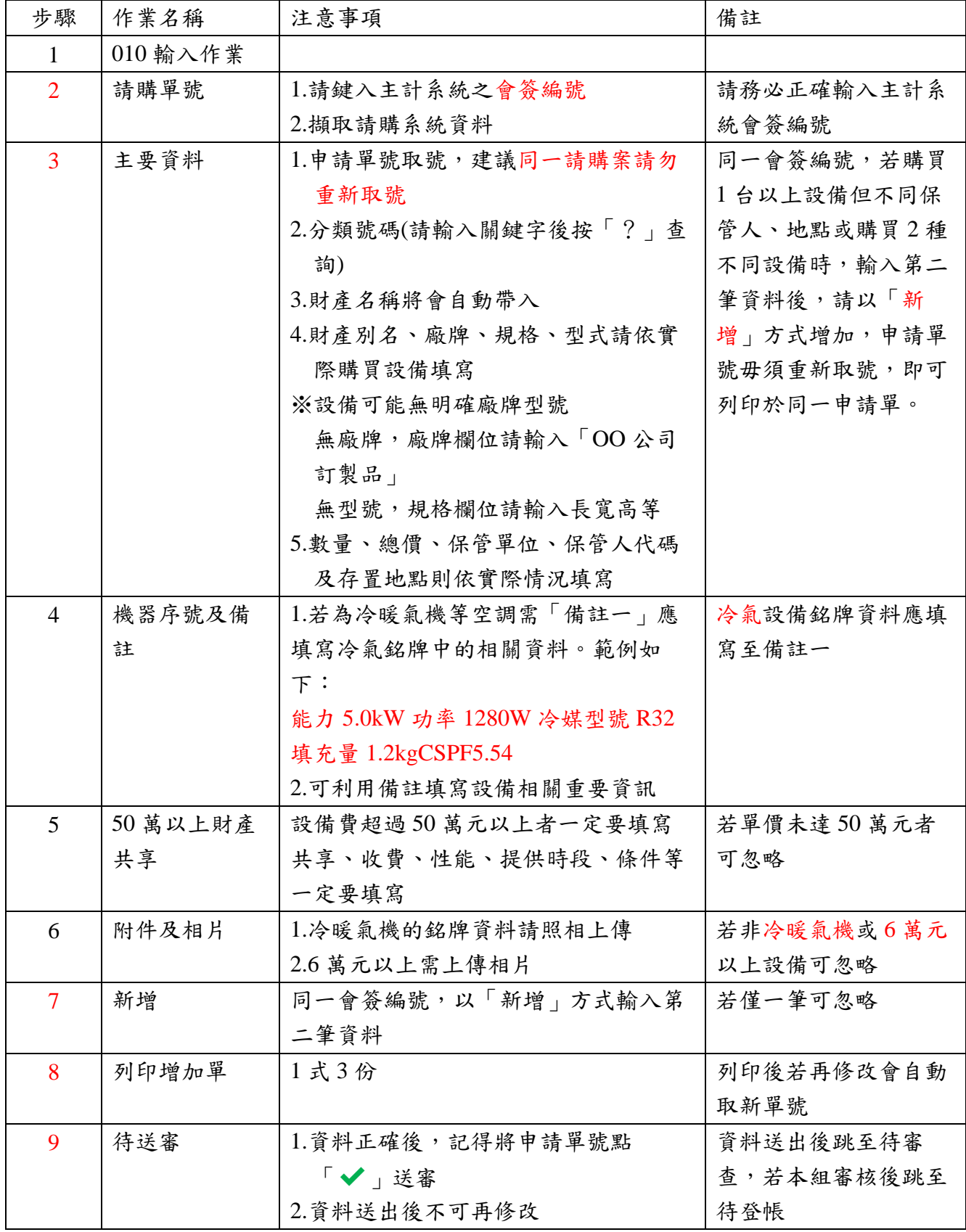

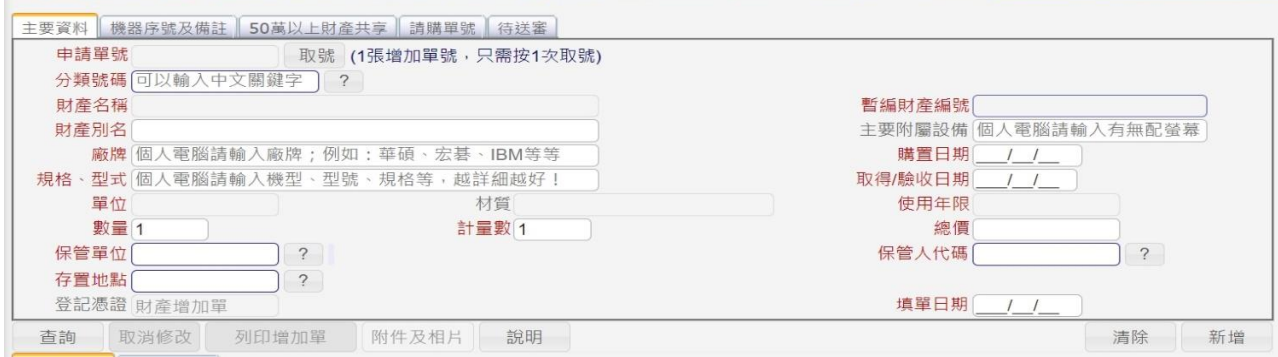

若輸入作業時未列印時,補列印的方式有二,惟列印後若再修改會自動取新單號。

1.010 待送審→點選申請單號→列印增加單。

2.060 列印動產增加單中列印財產增加(領用)單,查詢該單號後需選到該筆資料方可列 印。

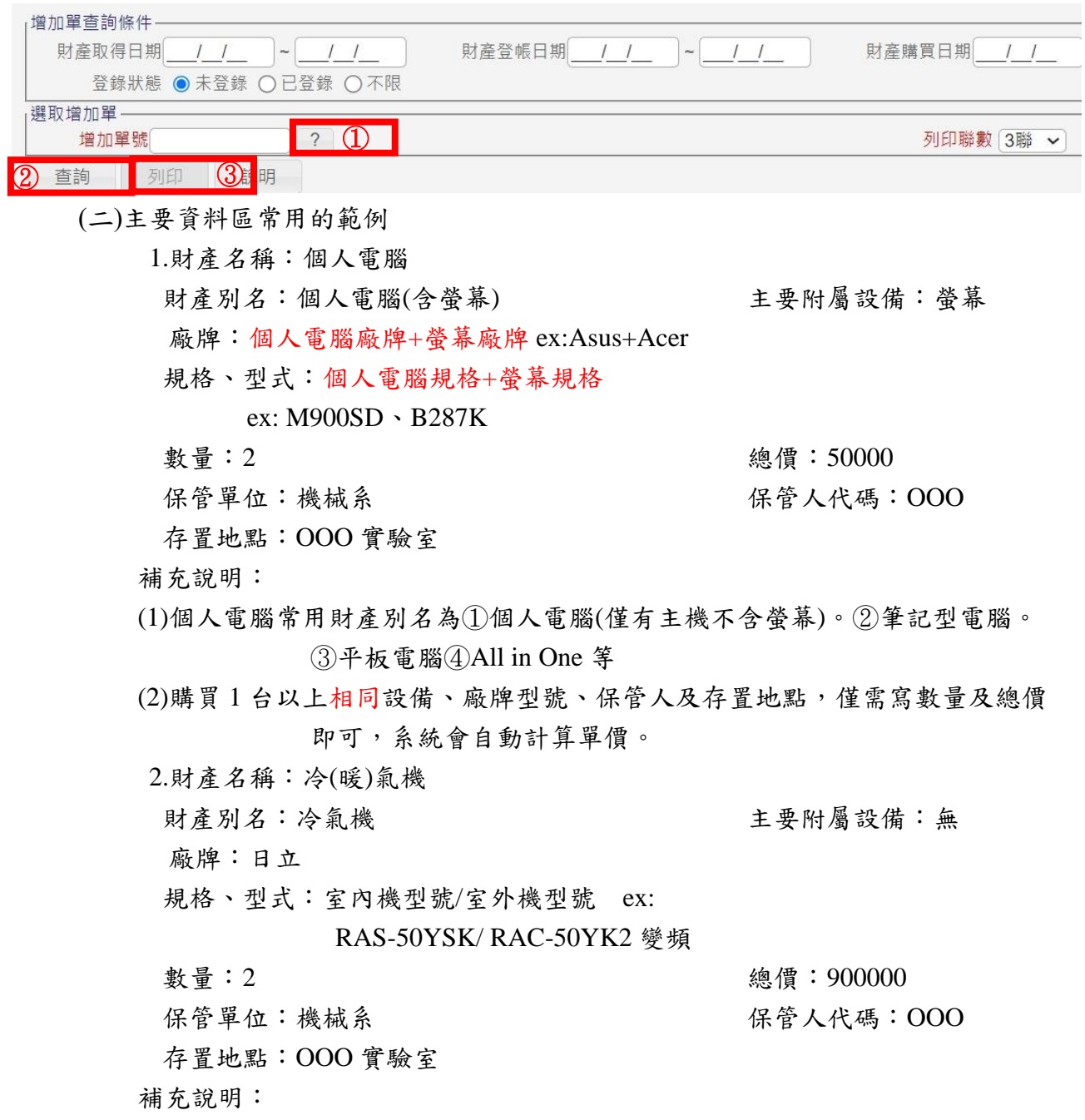

(1)備註一:能力 5.0kW 功率 1.465KW 冷媒型號 R32 填充量 0.88kgCSPF5.33

(2)附件及相片至少應上傳冷氣銘牌的資料。

<span id="page-7-0"></span>二、非消耗品

(一)非消耗品增加作業步驟: 800 非消耗品-增加作業

| 步驟             | 作業名稱     | 注意事項                | 備註              |
|----------------|----------|---------------------|-----------------|
| $\mathbf{1}$   | 010 輸入作業 |                     |                 |
| $\overline{2}$ | 請購單號     | 1.請鍵入主計系統之會簽編號      | 請務必正確輸入主計系      |
|                |          | 2. 擷取請購系統資料         | 統會簽編號           |
| $\overline{3}$ | 主要資料     | 1.申請單號取號,建議同一請購案請勿  | 同一會簽編號,若購買      |
|                |          | 重新取號                | 1台以上物品,但不同      |
|                |          | 2.分類號碼(請輸入關鍵字後按「?」查 | 保管人、地點或購買2      |
|                |          | 詢                   | 種不同設備時,輸入第      |
|                |          | 3.財產名稱將會自動帶入        | 二筆資料後,請以「新      |
|                |          | 4.財產別名、廠牌、規格、型式請依實  | 增 不式增加,申請單      |
|                |          | 際購買設備填寫             | 號毋須重新取號,即可      |
|                |          | ※ 傢俱雜項物品可能無明確廠牌型號   | 列印於同一申請單。       |
|                |          | 無廠牌,廠牌欄位請輸入「代工品」    |                 |
|                |          | 無型號,規格欄位請輸入長寬高等     |                 |
|                |          | 5.數量、總價、保管單位、保管人代碼  |                 |
|                |          | 及存置地點則依實際情況填寫       |                 |
| $\overline{4}$ | 機器序號及備   | 1.可利用備註填寫設備相關重要資訊   | 若無需求可忽略         |
|                | 註        |                     |                 |
| 5              | 附件及相片    | 視需求自行上傳             | 若無需求可忽略         |
| 6              | 新增       | 同一會簽編號,以「新增」方式輸入第   | 若僅一筆可忽略         |
|                |          | 二筆資料                |                 |
| $\overline{7}$ | 列印增加單    | 1 式 2 份             | 列印後若再修改會自動      |
|                |          |                     | 取新單號            |
| 8              | 待送審      | 1.資料正確後,記得將申請單號點    | 資料送出後跳至待登       |
|                |          | 「√」送審               | 帳,若本組登帳後即可      |
|                |          | 2. 資料送出後不可再修改       | 在 330-130 保管人清冊 |
|                |          |                     | 查詢              |

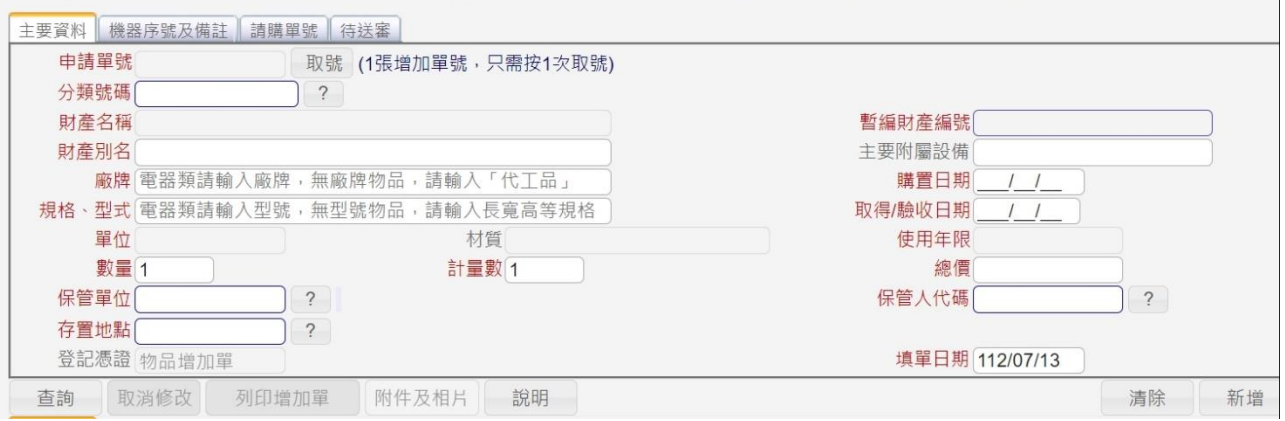

若輸入作業時未列印,可至 060 列印非消耗品增加(領用)單。操作方式同財產增加。 (二)主要資料區常用的範例

1.財產名稱:顯示器 財產別名:顯示器 主要附屬設備: 廠牌:Asus 規格、型式:VP228HE 數量:2 總價:7000 保管單位:經管組 みずき こうしゃ 保管人代碼:000

存置地點:經管組辦公室

補充說明:顯示器其常用財產別名為①電腦螢幕②螢幕等

- <span id="page-8-0"></span>三、注意事項
	- (一)綜合
		- 1.財產單據不要跟憑證黏存單釘一起(用迴紋針)

2.增加單列印後,請至務必至「待送審」頁籤,點「✔」送審。

- 3.如為產學合作、建教推廣或計畫案經費,有明定購置之財物,產權歸屬計畫單位 所有,請於主計系統「用途說明」欄位,註記「依○○計書載明,產權歸屬○○ 單位所有,非屬本校財產 |,並檢附計畫書上相關規定之該頁影本,逕送主計室。 4.若稅金另外計算時,於填寫增加單時其單價及總額為含稅金額。EX 椅子不含稅金
	- 額為 5000 元,含稅後金額為 5000 元\*1.05=5250 元。
- 5.不要用廢紙列印。
- 6.送出前確認核章欄位是否有漏章。有折頁,有貼標籤的,記得撕下來。
- 7.指引單位主管蓋章的標示貼,不要擋到經管組核章欄位。
- 8.財物認列原則以單價金額區分列帳,故單位請勿用「一式」、「一批」,如發票開立 「一式」、「一批」,請另繕打單價明細附發票後面。如:文具用品一批 5000 元, 審核端無法檢視這 5000 元裡面是否有單價 3000 元以上須列帳之非消耗品。
- 9.財物核銷常見錯誤樣態:
- (1)部分欄位資料漏填:

無廠牌型號規格等資料遺漏輸入。

- 冷暖氣機銘牌資料漏列「備註一」中。
- 6 萬元以上設備未上傳相片。
- (2)財產廠牌規格別名型號寫「如採購單」。
- (3)部分欄位資料重複鍵入:如將廠牌型號等重複鍵打。
- (4)核銷時選用的財產編號或填寫的單據,與請購時經管組判定的類別不相符。 如:原請購案判定屬 3 類財產(財產編號 3 開頭),單位填寫財產增加單時,選 擇 4 類財產(4 開頭財產編號),或原請購案判定為非消耗品但卻填寫修配單。 ※ 建議總價1萬元以上,請購流程有會辦經管組判定「財產類別」之案件,於

核銷時,先確認請購時經管組的判類再填附相關單據。

- (5)增加單的金額與請購時該項物品的總額不同:如有兩筆經費支應財產(物品)增加 單總經費金額或不等於動用經費總額。如增加單中金額未含稅。
- (6)購買數量錯誤:如與發票(收據)上之數量不同、或與原請購單上之數量不同。

(7)漏章:核章欄位主管或經管漏核章、或第一頁核章,次頁後未核章。 (二)財產者

- 1.配合貨物稅增訂退稅,若請購冷暖氣機、電冰箱及除濕機請先加會營繕組。
- 2.冷暖氣機的銘牌等資料一定要於「備註一」填寫並上傳相片。
- 3.6 萬元以上設備一定要上傳相片,相片主要目的為讓保管人及經管知設備完整性 (或樣態)及存放的位置,故建議相片中可有一張為存放位置附近背景資料。

#### (三)非消耗物品

- 1.非消耗品如被主計室退件,務必至經管組撤銷原案,以免造成重覆入帳。常見情 形:
- (1)更改經費來源重新送單:A經費無法支應,改以 B 經費報銷,請至經管組撤銷 A經費填寫之非消耗品增加單,以免造成一物品列兩筆帳。
- (2)撤案不辦理核銷:以A經費報銷,經主計室審核 A 經費未核定可購買該項非消 耗品,整筆撤案。請至經管組撤銷A經費填寫之非消耗品增加單,以免造成未核 銷卻列帳。
- 2.單價 3 千元以上,且使用年限 2 年以上,須列為非消耗品。2999 元以下例外情形 須列帳:
- (1)「鐵製」桌、椅、櫃。(不限金額均要列帳)
	- ※ 單價 2999 元以下(含 999 元以下)之「非鐵製」桌、椅、櫃,請於主計系統 「詳細規格」欄位註記材質,以免招致退件要求列帳。
	- ※ 與現行規定不同,現行規定金額 999 元以下,可視為消耗品,新規定即使 單價999元以下,只要是「鐵製」桌椅櫃,一律列非消耗品。
- (2)圖書不限金額皆需列帳(發放出去的教材、題本不用列帳)。

分類編號:65030080

- 財產名稱:普通叢書
- 廠牌:出版社
- 規格、型式:書名
- 3.單價 3 千元以上,且使用年限 2 年以上,須列為非消耗品。3000 元以上例外情形 不須列帳:
- (1)摸彩品、贈品。
- (2)計畫案有明定為計畫單位所屬,非本校財產
- 4.單價3千元以上,且使用年限2年以上,須列為非消耗品,如申請單位認定採購 品項為消耗用品,請於主計系統「用途說明」欄位,說明為消耗用品之理由,如 在何種使用情況下,會毀損或滅失,無法重覆使用,使用期限約為多久?並請教 師或承辦人員簽章確認。
- 5.單價 3 千元以上例外情形不須說明為消耗用品的理由:
	- (1)碳粉匣
	- (2)化學藥品
	- (3)氣體、液體:氮氣、幫浦油
	- (4)樹脂、顏料
	- (5)清潔劑

#### <span id="page-10-0"></span>參、財物毁損/撥出/減損作業流程及注意事項

<span id="page-10-1"></span>一、財產

#### (一)申請減損(報廢)作業步驟: 220 動產-毁損/撥出/減損作業

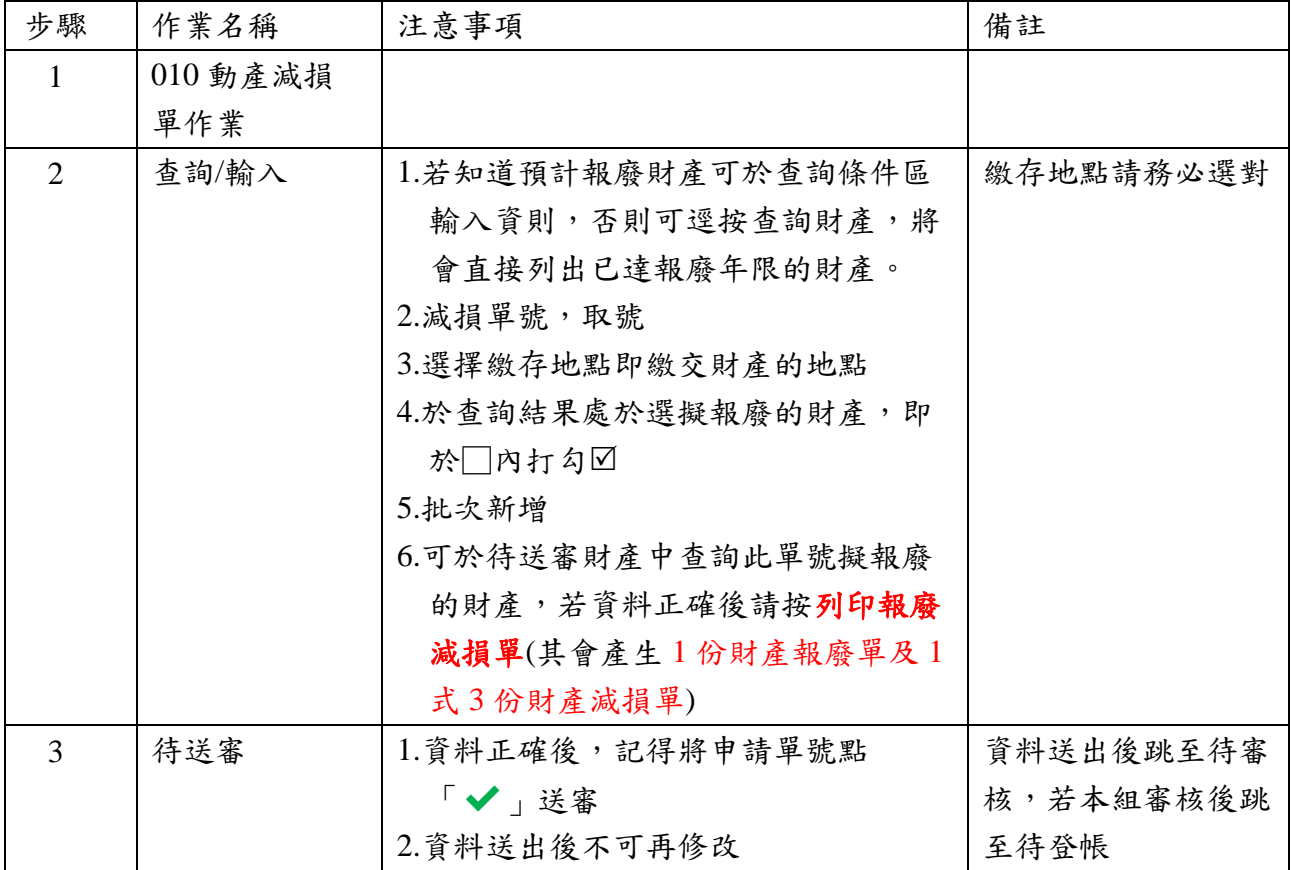

#### 查詢/輸入的操作步驟

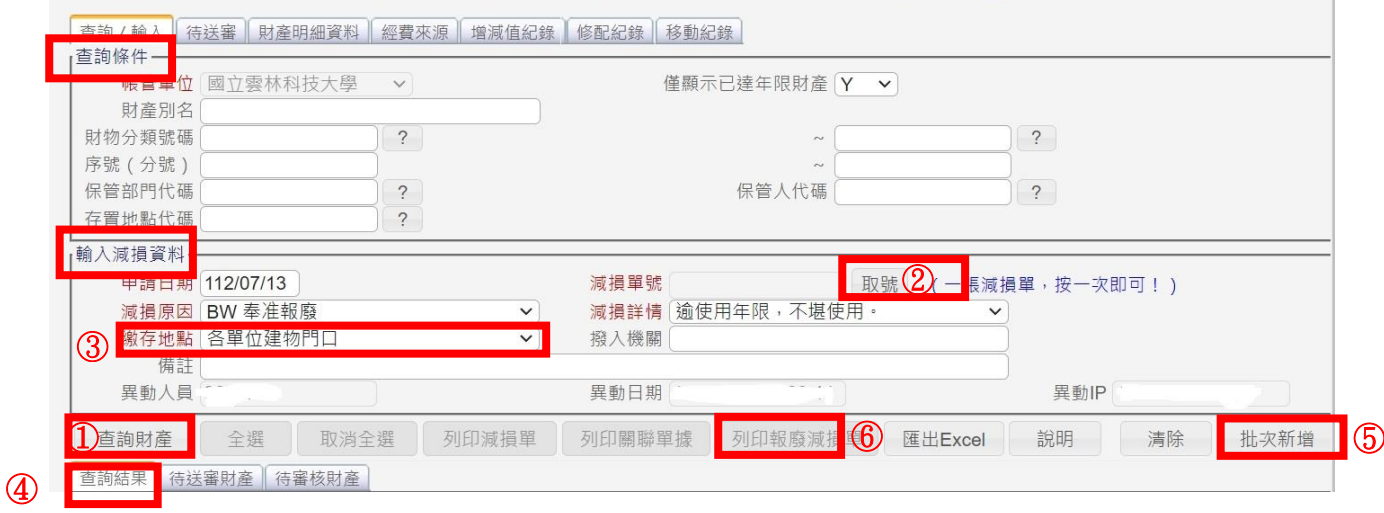

列印時若2頁以上者,可選擇雙面列印(從短邊翻頁),但若為奇數(3、7頁)時,需存檔 後每聯需分開列印,以避免無法分聯的情形。

輸入作業時未列印申請單時,可依下列步驟列印:

1.050 列印動產動產減損單,其為 1 式 3 份

2.060 列印動產報廢單,其為 1 份

請先查詢該單號後需選到該筆資料即可列印,惟列印後若再修改會自動取新單號。

※申請財產報廢的申請單有 4 份(1 份財產報廢單及 1 式 3 份財產減損單)

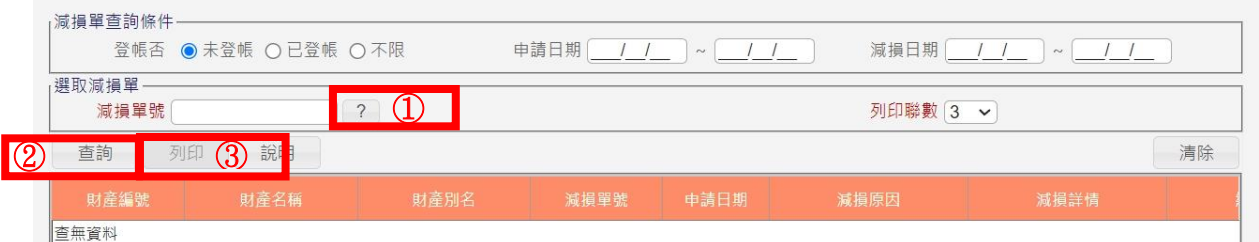

(二)繳存地點可分為:

- 1.各單位建物門口:一般財產報廢時的選項,每年 2 次約 5、11 月時。
- 2.大型機具現地繳交:設備較大無法搬運至各單位建物門口。
- 3.自行搬運至廢品庫:,但因設備大量損壞需立即更新,且非一般收廢品的時間, 故先請裝修廠商搬運至本校廢品庫暫時存放。本校庫品庫容量有限,若有需求時 請事先洽詢,但無法保證有空間可以存放。
- 4.配合裝修由得標廠商回收:配合整建或整修教室等特殊情形,單位專案簽准在整 建時,其無價廢棄財物(如木質、布質、塑膠、玻璃等)專案清除,有價者估價殘 餘價值變賣繳庫。

<span id="page-11-0"></span>二、非消耗品

(一)申請減損(報廢)作業步驟:820 非消耗品-毁損/撥出/減損作業

| 步驟             | 作業名稱     | 注意事項               | 備註        |
|----------------|----------|--------------------|-----------|
| 1              | 010 非消耗品 |                    |           |
|                | 減損單作業    |                    |           |
| $\overline{2}$ | 查詢/輸入    | 1.若知道預計報廢財產可於查詢條件區 | 繳存地點請務必選對 |
|                |          | 輸入資則,否則可逕按查詢財產,將   |           |
|                |          | 會直接列出已達報廢年限的財產。    |           |
|                |          | 2.減損單號,取號          |           |
|                |          | 3.選擇繳存地點即繳交財產的地點   |           |
|                |          | 4.於查詢結果處於選擬報廢的財產,即 |           |
|                |          | 於□內打勾☑             |           |
|                |          | 5.批次新增             |           |
|                |          | 6.可於待送審財產中查詢此單號擬報廢 |           |
|                |          | 的財產,若資料正確後請按列印相關   |           |
|                |          | 單據(其會產生1式2份物品報廢單)  |           |
| 3              | 待送審      | 1.資料正確後,記得將申請單號點   | 資料送出後跳至待審 |
|                |          | ■◆ 送審              | 核,若本組審核後跳 |
|                |          | 2.資料送出後不可再修改       | 至待登帳      |

列印時若1份2頁以上者,可選擇雙面列印(從短邊翻頁),但若為奇數(3、7頁)時,需 存檔後每聯需分開列印,以避免無法分聯的情形。

輸入作業時未列印申請單時,可至 060 列印非消耗物品報廢單,其為 1 式 2 份 請先查詢該單號後需選到該筆資料即可列印,惟列印後若再修改會自動取新單號。

#### 查詢/輸入的操作步驟

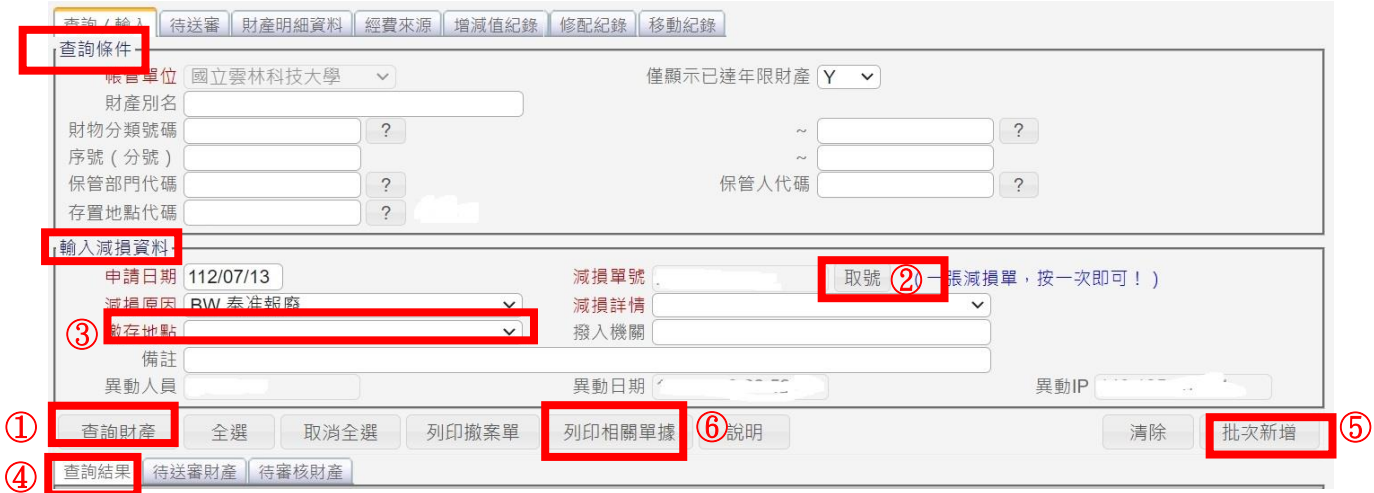

#### <span id="page-12-0"></span>三、注意事項

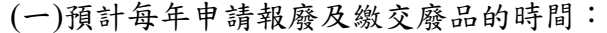

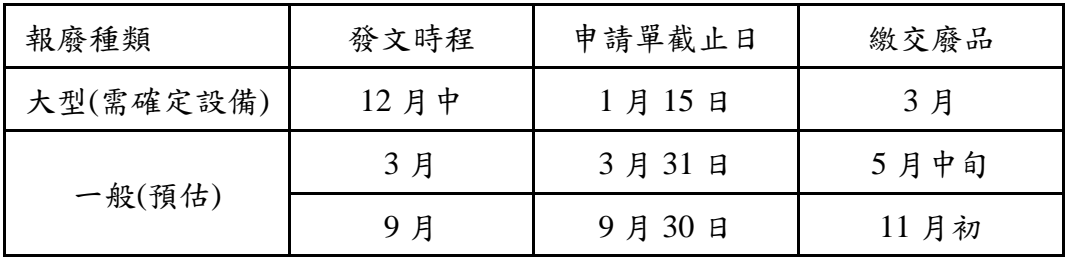

申請單截止日以實際公文為準且為送至經管組,其中 4-5 月、10-11 月為帳物管理 期間請勿將申請單送審。

- (二)為使點交廢品能順利進行,請各單位廢品放置地點請集中,避免放置分散。
- (三)有關財物減損,請各單位申請時務必遵守超過年限且不堪使用,避免送出申請又 撤案情況;點交廢品時若單位有未繳交財物時,除當場與經管人確定外,並正式函 文未繳交財物的清單,以避免爭議。
- (四)配合整建或整修教室等特殊情形,請單位專案簽准在整建時,其無價廢棄財物(如 木質、布質、塑膠、玻璃等)專案清除,有價者估價殘餘價值變賣繳庫。
- (五)常會發生錯誤的樣態:
	- 1.申請單不完整:申請財產報廢的申請單有 4 份(1 份財產報廢單及 1 式 3 份財產減 損單),申請非消耗物品報廢申請單有 2 份(1 式 2 份物品報廢單)
	- 2.申請單各聯間不獨立:申請單若申請單 1 頁以上時,各聯之間需獨立 1 整份, EX 物品報廢單 1 式 2 份, 雙面列印時, 第 2 聯不可在第 1 聯之背面, 其必需獨 立的 1 整份。
	- 3.保管人、經管人及單位主管漏蓋章。
- (六)各單位圖書報廢需先由圖書館判定圖書是否列入館藏,其報廢流程如下
	- 1.報廢期限的4周前,先電洽圖書館並提供擬報廢圖書資料,以確認圖書是否列入 館藏。(擬報廢圖書的 excel 電子檔可至 330-120 財產常用帳務報表中查詢及下 載)
	- 2.請單獨製單(切勿與其他廢品混合在同一單據),報廢申請單請先加會圖書館後, 再送交經管組。

# <span id="page-13-0"></span>肆、財物移動作業流程及注意事項

<span id="page-13-1"></span>一、財產

### (一)財產移動作業步驟: 250 各類財產-移動作業

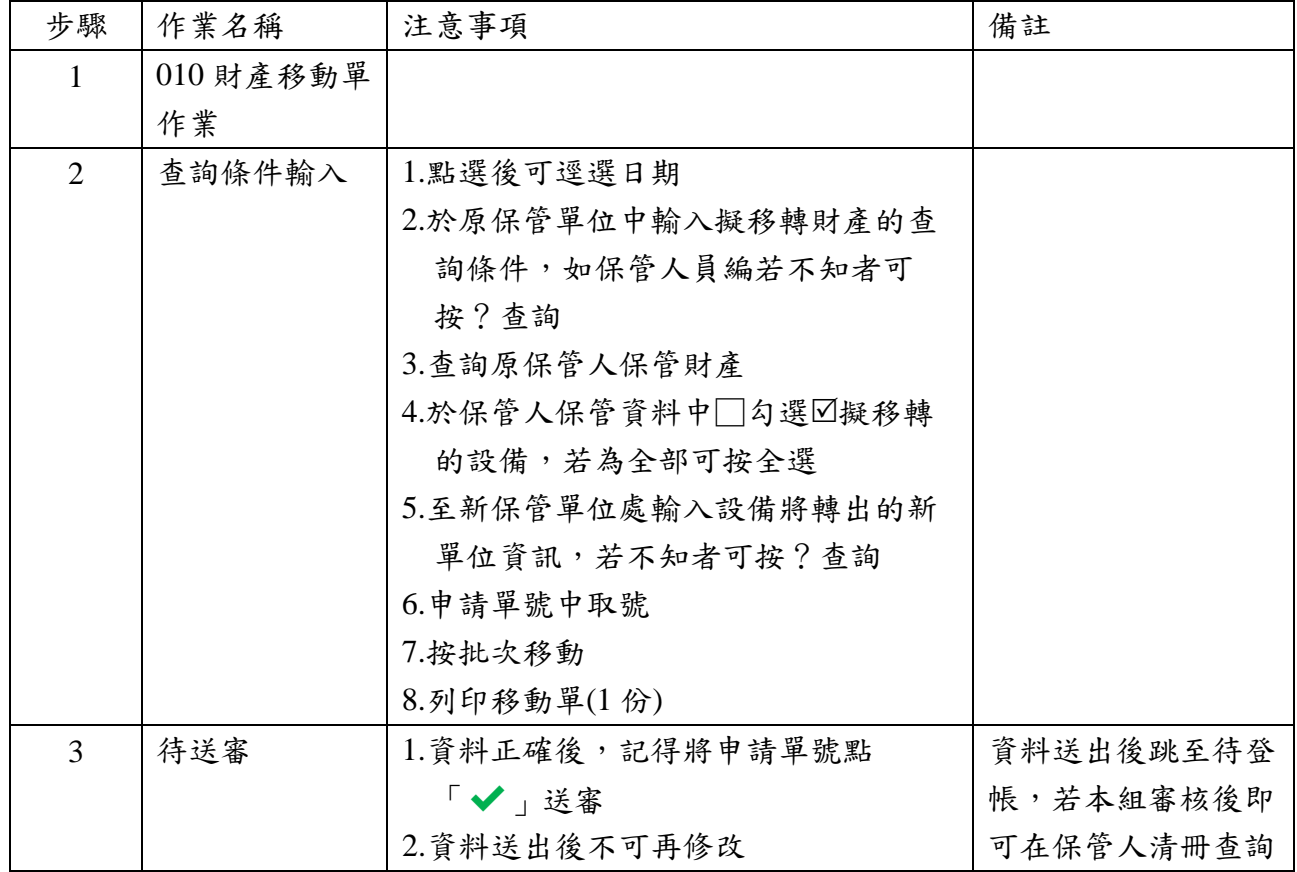

#### 查詢條件輸入的步驟

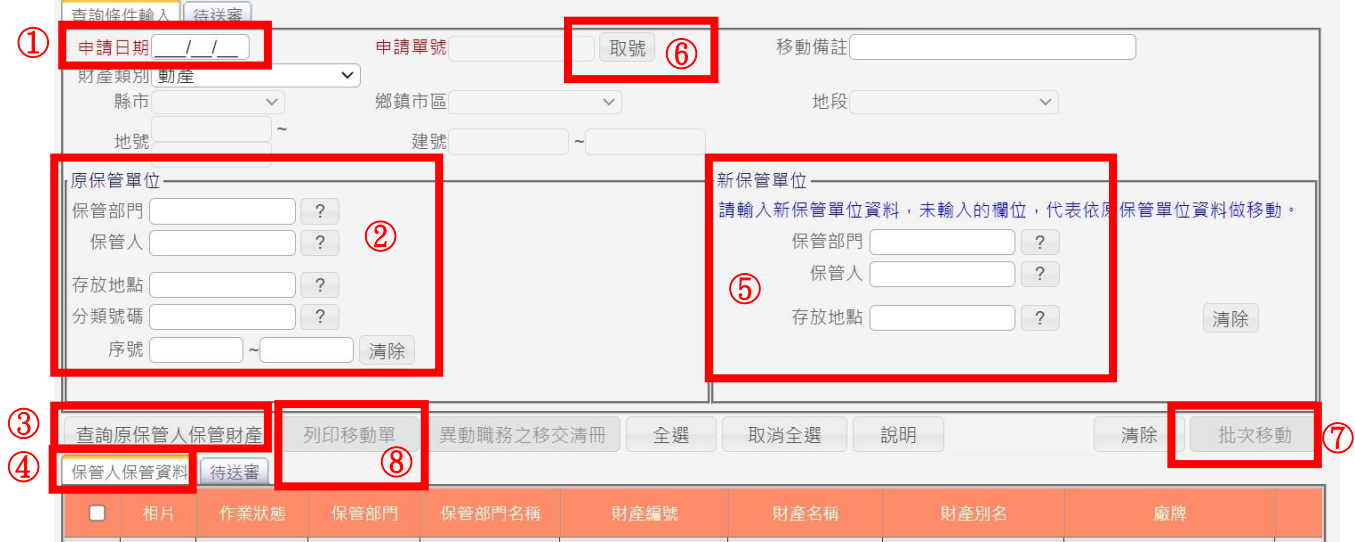

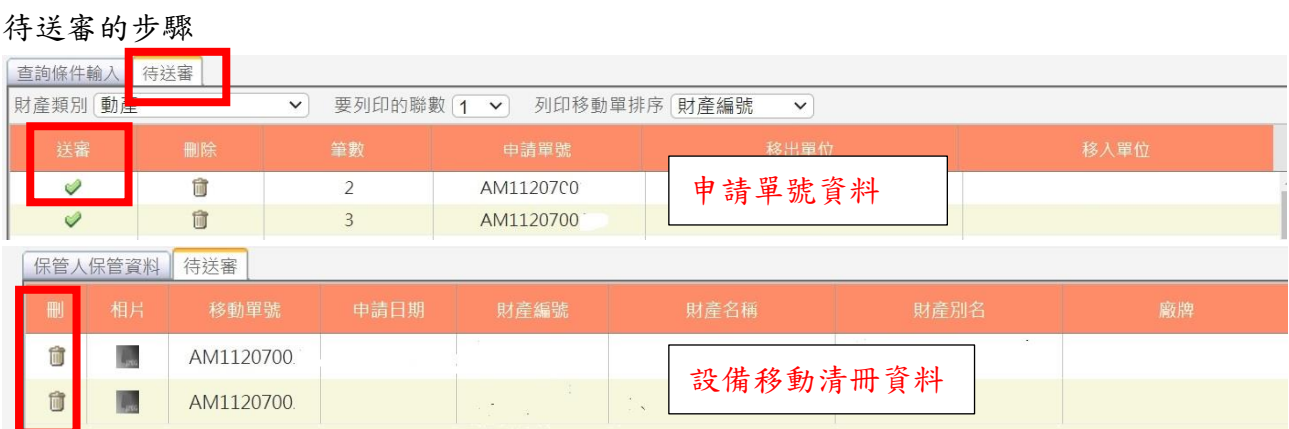

若欲單獨刪除某一筆設備時可逕於待送審下方處,於擬刪除的設備中按 ,惟修改 後其申請單會另外取號,故需重新列印。

(二)按送審後即 mail 給原保管人及新保管人知悉,本組審核後亦會 mail 給原保管人及 新保管人通知設備移動完成。

<span id="page-14-0"></span>二、非消耗品

(一)移動作業步驟: 830 非消耗品-移動作業

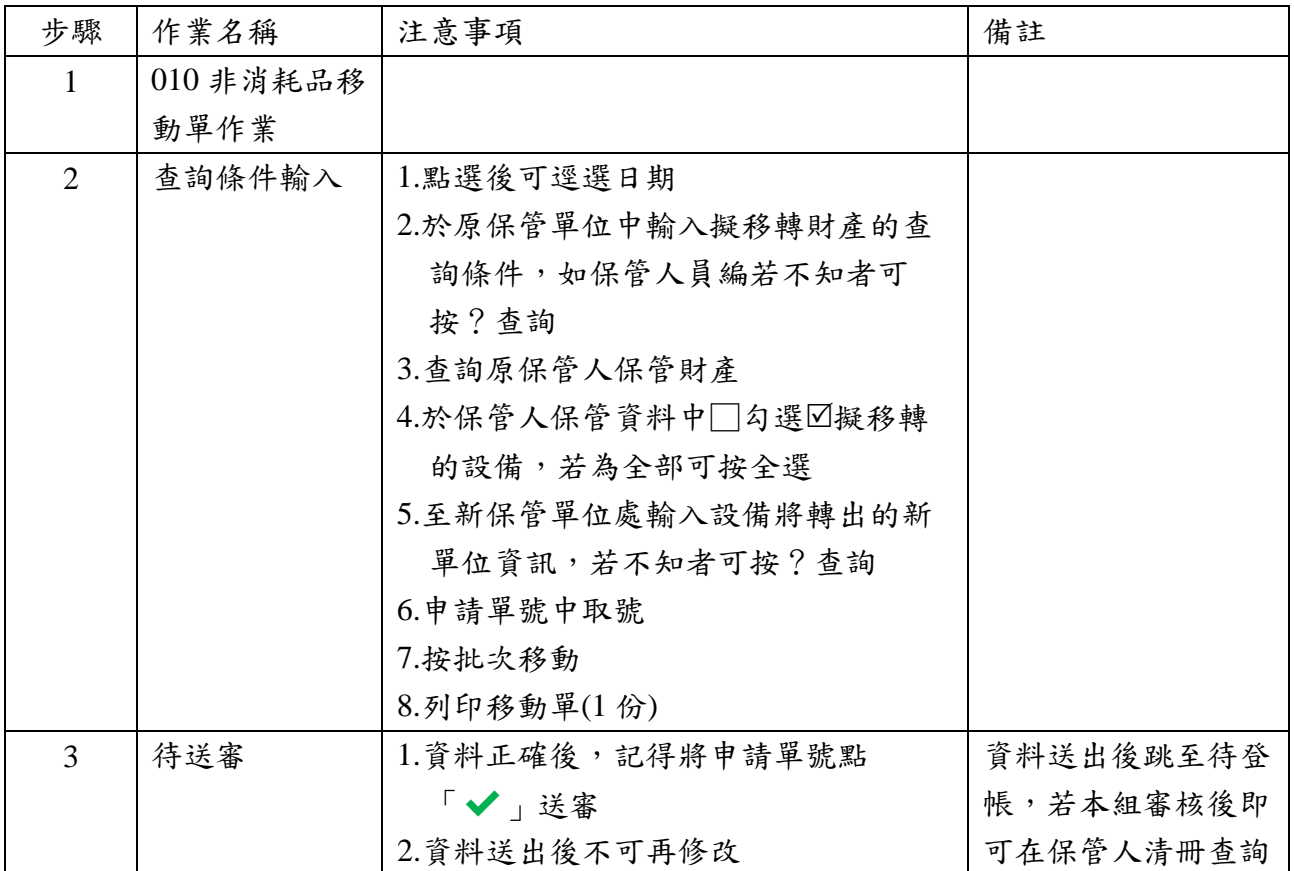

#### 查詢條件輸入的步驟

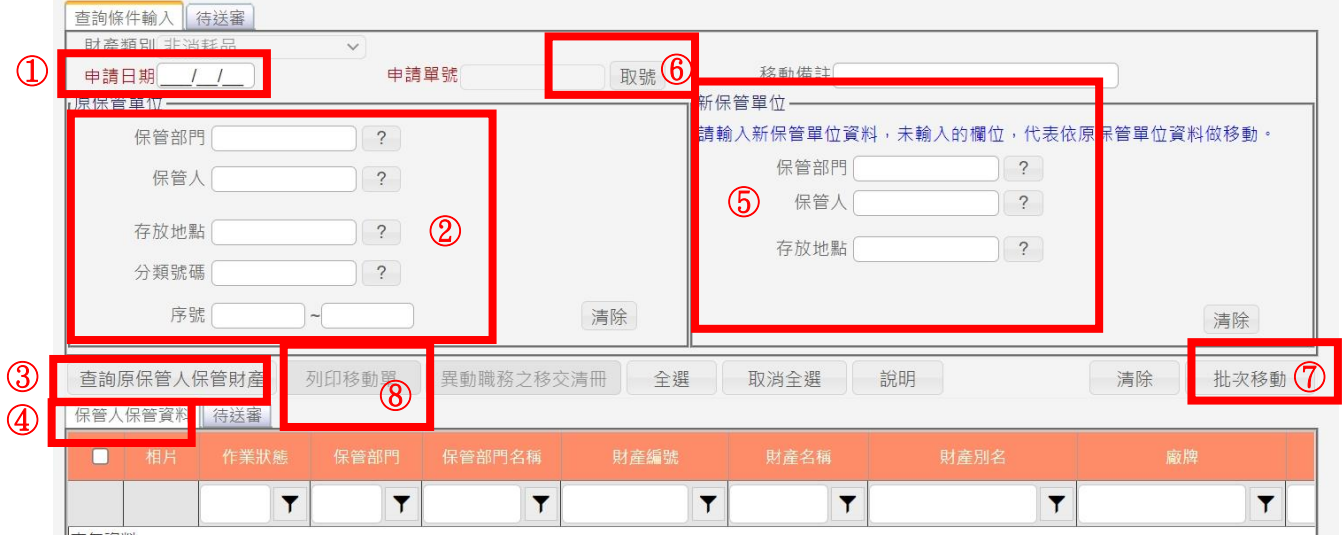

#### <span id="page-15-0"></span>三、注意事項

(一)請各保管人及經管人留意,財物移動單,若一段時間後(2 週後)仍在待登帳時,表 示經管組未收到您送出的申請單,故請追蹤送出的申請單。

(二)移動申請常見錯誤樣態:

1.核章未完成:如移入單位尚未核章或雖核章但保管人、經管人或主管漏章。

2.移動單紙本送出但系統未送審。

3.列印錯誤:誤用異動職務之移交清冊。

(二)請善加利用首頁提供的資訊,瞭解您目前尚未完成流程的單號,並追蹤之。

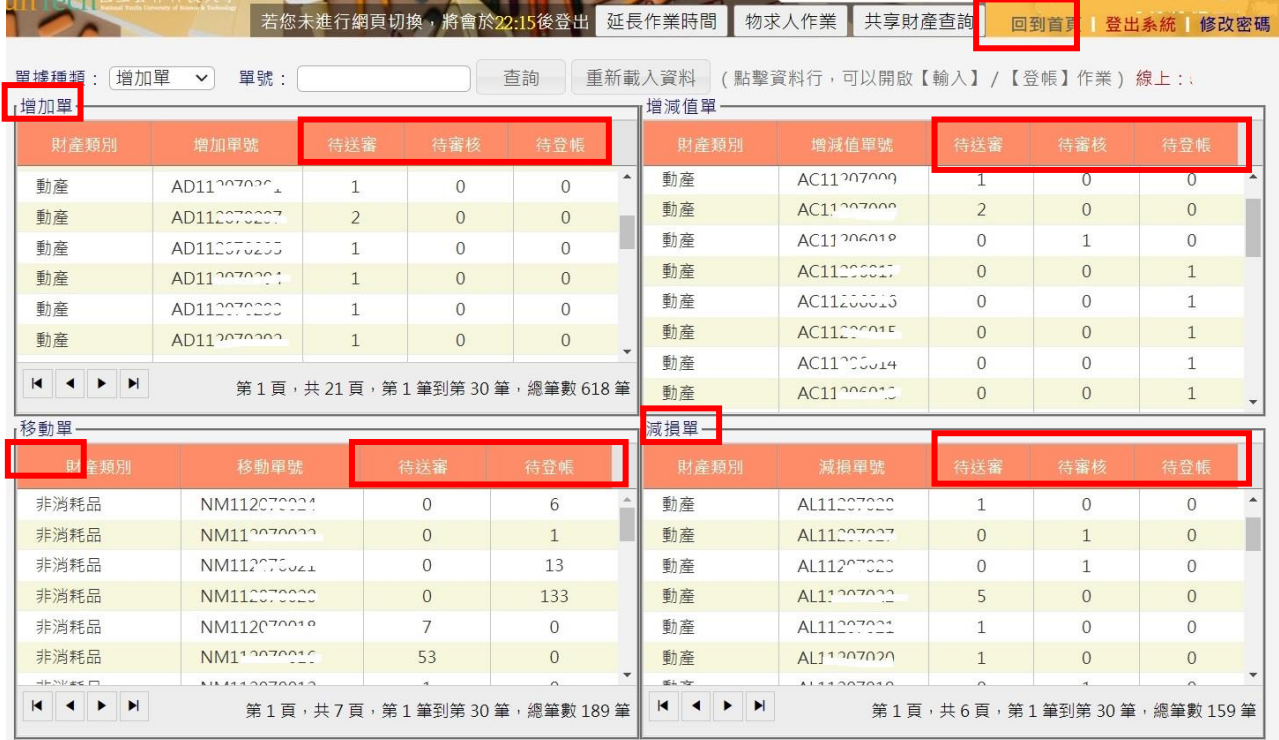

待送審:表示您有增加申請單,還在填寫中。

待審查:表示您已將申請單送出,但經管組尚未審查到。

待登帳:表示您的申請單經管組已審查完成,待後續主計審核方能入帳或除帳。

# <span id="page-16-0"></span>伍、財物保養修配作業流程及注意事項:

<span id="page-16-1"></span>一、財務保養修配作業

### (一)作業步驟: 650 財物-保養修配作業

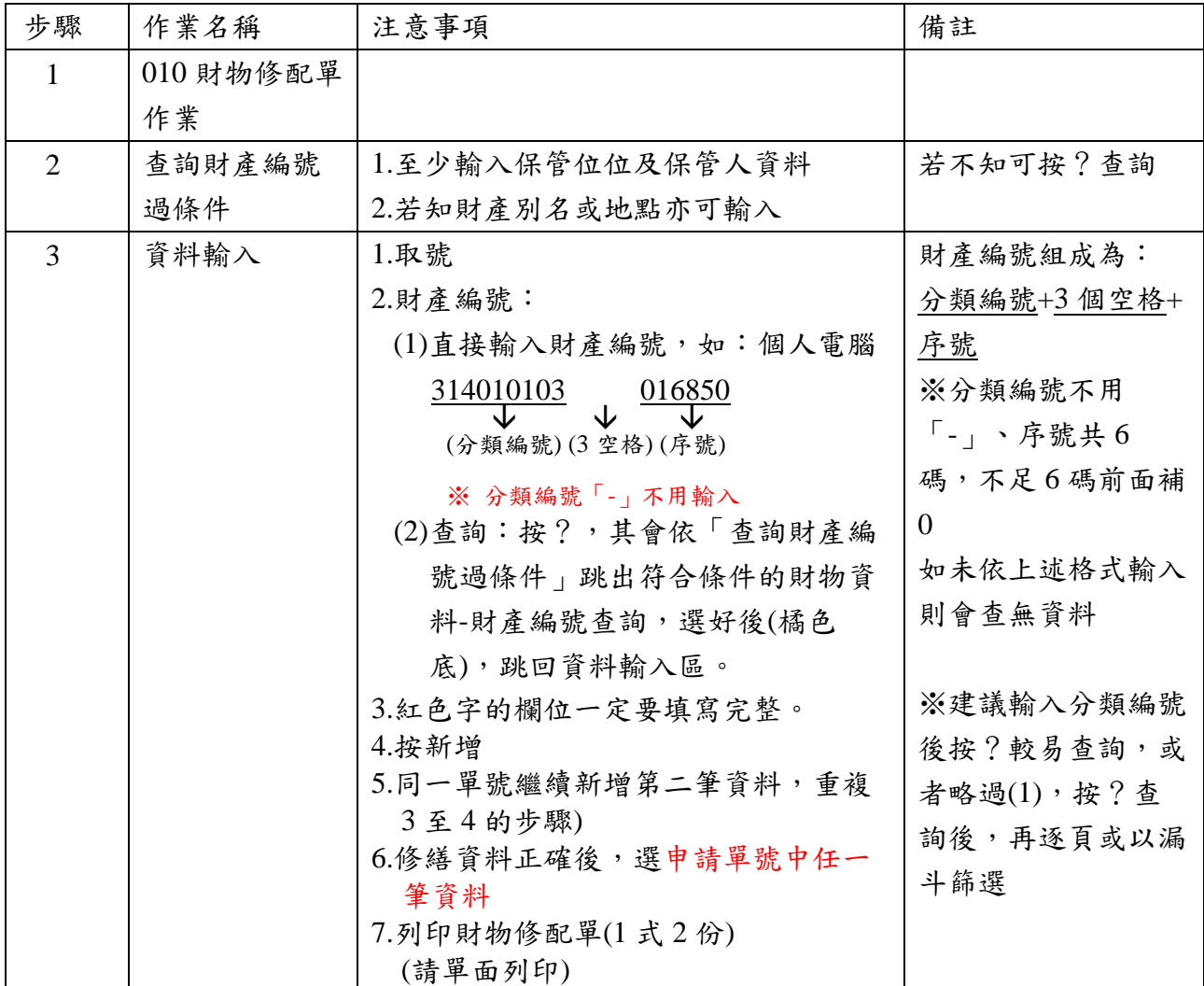

填寫步驟

|       |        | 查詢財產編號過濾條件一 |                   |                           |                   |             |                |             |        |                                      |                     |
|-------|--------|-------------|-------------------|---------------------------|-------------------|-------------|----------------|-------------|--------|--------------------------------------|---------------------|
|       |        | (查)保管單位     | $\overline{2}$    |                           |                   | (查)保管人      |                | $\gamma$    |        |                                      |                     |
|       | 財產別名   |             |                   |                           |                   |             |                |             |        | (可以輸入關鍵字,例如:一般+筆記+電腦。請注意:「+」 代表「而且」) |                     |
|       | 存置地點名稱 |             |                   |                           |                   |             |                |             |        | (可以輸入關鍵字,例如:專任+研究+室。請注意:「+」 代表「而且」)  |                     |
| 資料輸入- |        |             |                   |                           |                   |             |                |             |        |                                      |                     |
|       | 申請單號   |             |                   | $\bigcirc$<br>取號          |                   | 申請日期        |                |             |        |                                      |                     |
|       |        |             | 財產編號 可先設定↑過濾條件再按? | $\sqrt{2}$                | $\circled{2}$     | 維修項次        |                |             |        |                                      |                     |
|       | 申請單位   |             | $\overline{?}$    |                           |                   | 申請人         | $\overline{?}$ |             |        |                                      |                     |
|       | 入帳日期   |             |                   |                           |                   | 入帳金額        |                |             | 累積修配   |                                      |                     |
|       | 會簽編號   |             |                   |                           |                   | 廠商名稱        |                |             | 發票號碼   |                                      |                     |
|       |        | 保固期         | (月)               |                           |                   | 保固到期日       |                |             |        |                                      |                     |
|       | 維修內容   |             |                   |                           |                   |             |                | $\circledS$ |        |                                      |                     |
|       |        | 數量1         |                   |                           |                   | 項次單價        |                |             | 維修金額 0 |                                      |                     |
|       |        |             |                   |                           |                   |             |                |             | 總計金額0  |                                      |                     |
|       | 異動人員   |             |                   |                           |                   | 異動日期        |                |             | 異動IP   | $-11 - 11$                           |                     |
| 杳詢    |        | 取消修         | 列印財物修配單           | 全選                        | 取消全選              | 說明          |                |             |        | 清除                                   | $\circled{4}$<br>新增 |
| 修     | 删      | 相片          | 申請單號              | 維修頂次                      | 申請日期              | 申請單位        | 單位名稱           |             | 申請人    | 申請人姓名                                | 財產組                 |
| P     | 命      |             | AF11207085        | $\overline{\mathbb{S}}^1$ | 點選擬列印的申請單號中的任一筆資料 |             |                |             |        |                                      | 3140101             |
| 1     | 简      |             | AFIIZ07085        | $\mathbb{Z}$              | G 30              | $\sim$ $-1$ |                |             |        |                                      | 3140101<br>$\sim$   |
| P     | Û      |             | AF11207020        | 1                         |                   | $\Lambda$   | <b>SY</b>      |             |        |                                      | 5010106<br>000000   |

財產編號查詢中選到您要的財物後按 OK 或變為橘色即會跳回資料輸入區

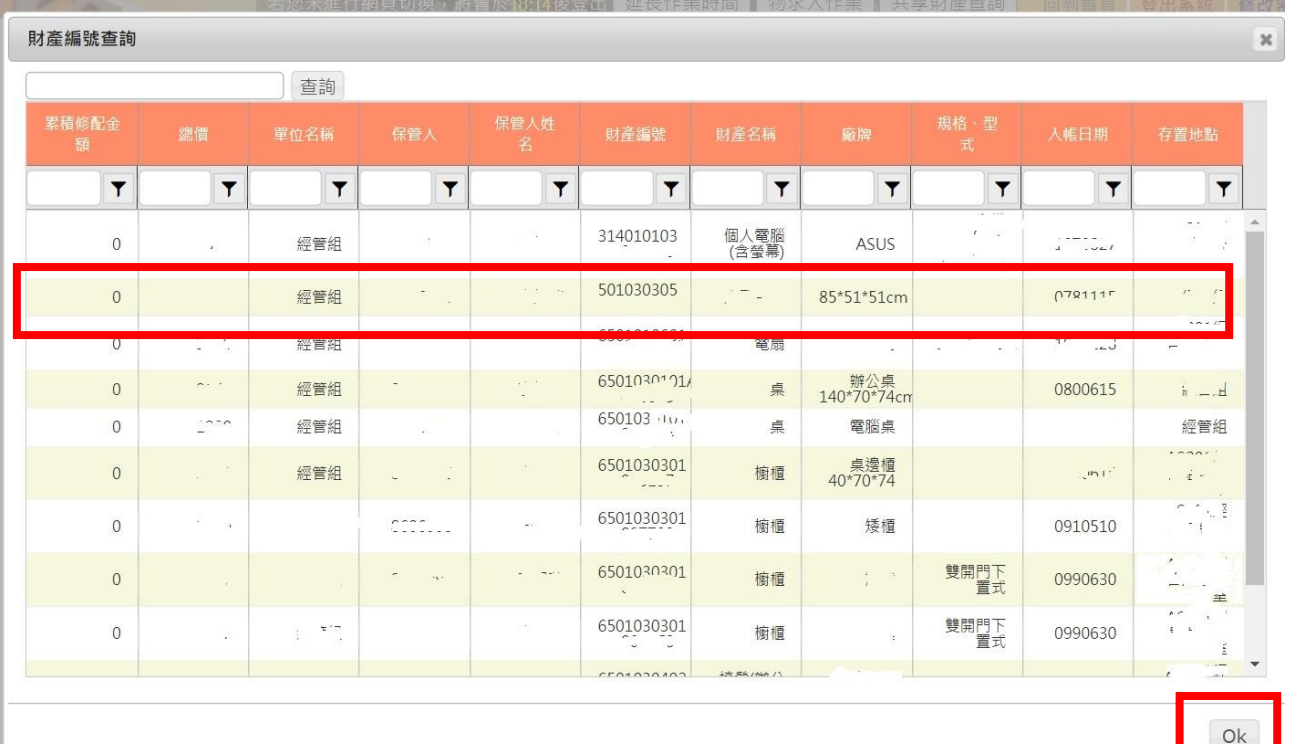

### <span id="page-17-0"></span>二、注意事項

- (一)屬修繕性質,有更換零件,不論金額多少,均須至財管系統填寫動產修配單。(未 更換零件純屬勞務,屬工資,請於主計系統「用途說明」欄位,註記「未更換零 件,屬純勞務」,逕送主計室)
- ※與現行規定不同(現行規定屬修繕性質,但金額 1000 元以下,可視為消耗品),新規 定無論修繕金額多少,一律填修配單。
- (二)動產修配,如總價超過 1 萬元須事先請購時,為利於主計室下科目,請於請購 時,先附動產修配單。

<span id="page-18-0"></span>陸、其他應注意事項

一、學校 IP 才能登[入財產管理系統。](https://ss.yuntech.edu.tw/login2.aspx?ReturnUrl=%2f)(總務處/財產管理系統網路版)

二、新進人員(含教師)若需保管財物,請其逕至財物管理系統新增帳號,並列印新增帳號請 單,會辦相關單位。

若需更換單位經管人員請填寫「異動帳號管理權限」申請表。(申請單請至總務處/表單 下載/財產管理/財產管理系統帳號相關申請)

- 三、財物管理要點第二點定義保管人及經管人,第三點中亦明確告知其權責。摘要如下: 保管人:係指於各項財物增置、登錄時,經指(核)定為實際保管責任之人員。
	- 經管人:協助保管單位主管以管理該屬財物,並協調及督導各保管人善盡保管責任。各 保管單位應由主管指定專人擔任經管人,並列冊送經管組,經管人異動時應另行 指派,並通知經管組。經管人之工作職責:

1.辦理該單位經管之財物之管理、借用、修繕、養護、報廢等工作。

- 2.辦理經管之財物新增、移動、減損、撥出之相關作業。
- 3.協助及督導保管人將財物標籤黏貼於該財物明顯處。
- 4.財物保管人調動或離職時,應協助財物移交工作。
- 5.每年年度盤點時,辦理經管之財物自主性盤點及複(抽)查盤點;各種視察及評鑑時 之協調聯繫工作。
- 四、財產標籤隨同增加單發放各單位,財產標籤應正確黏貼於所屬財物,以免進行財產盤點 作業時帳物不符,被列為改進事項。
- 五、已逾用年限但仍使用中財物不得報廢,反之報廢品不得再使用,以免產生有物無帳情 形。
- 六、各單位財物經管人或保管人移轉或單位移轉,應填財物移動單。各單位經(保)管人員接 管財物時,應逐項點收,如有不符,不予簽章,並得查明原因追究責任。
- 七、個人電腦(含螢幕)其中螢幕若損壞,不可以以修配方式購買螢幕,所購螢幕應以新增非 消耗品方式列帳。
- 八、經管組業管權責為,判斷財產類別及登帳管理等事項,能否購買某項財物,要看經費來 源編列的預算表,是否有核定可以購買該品項。如高教深耕計畫經費無法支應修配,即 僅能以財物增加的方式辦理。

九、請購或購買「資通訊產品」時廠牌及型號一定要填寫。(提醒採購非消耗物品,一定要 遵守此規定,以免屆時無法核銷) 依據行政院國家資通安全會報於 108 年 8 月 20 日發布「資通安全責任等級分級辦法」 部分條文修正,將限制使用危害國家資通安全產品列入各級機關應辦事項。所有屬大陸 廠牌者,無論其原產地於我國、大陸地區或第三地區等,均列入限制使用範圍。 資通訊產品定義:參考資通安全管理法第3條用詞定義,包含軟體、硬體及服務等,另 具連網能力、資料處理或控制功能者皆屬廣義之資通訊產品,如個人電腦、筆記型電 腦、伺服器、智慧型手機、平板電腦、行動電話機、網路通訊設備(如網路交換器、無 線網路分享器等)、無人機、虛擬實境設備、影像攝錄設備、印表機、投影機、可攜式 設備、物聯網設備等。

十、各單位圖書報廢需先由圖書館判定圖書是否列入館藏,其報廢流程如下

- 1.報廢期限的4周前,先電洽圖書館並提供擬報廢圖書資料,以確認圖書是否列入館藏。 (擬報廢圖書的 excel 電子檔可至 330-120 財產常用帳務報表中查詢及下載)
- 2.請單獨製單(切勿與其他廢品混合在同一單據),報廢申請單請先加會圖書館後,再送交 經管組。
- 十一、財物管理常用的功能圖示如下:

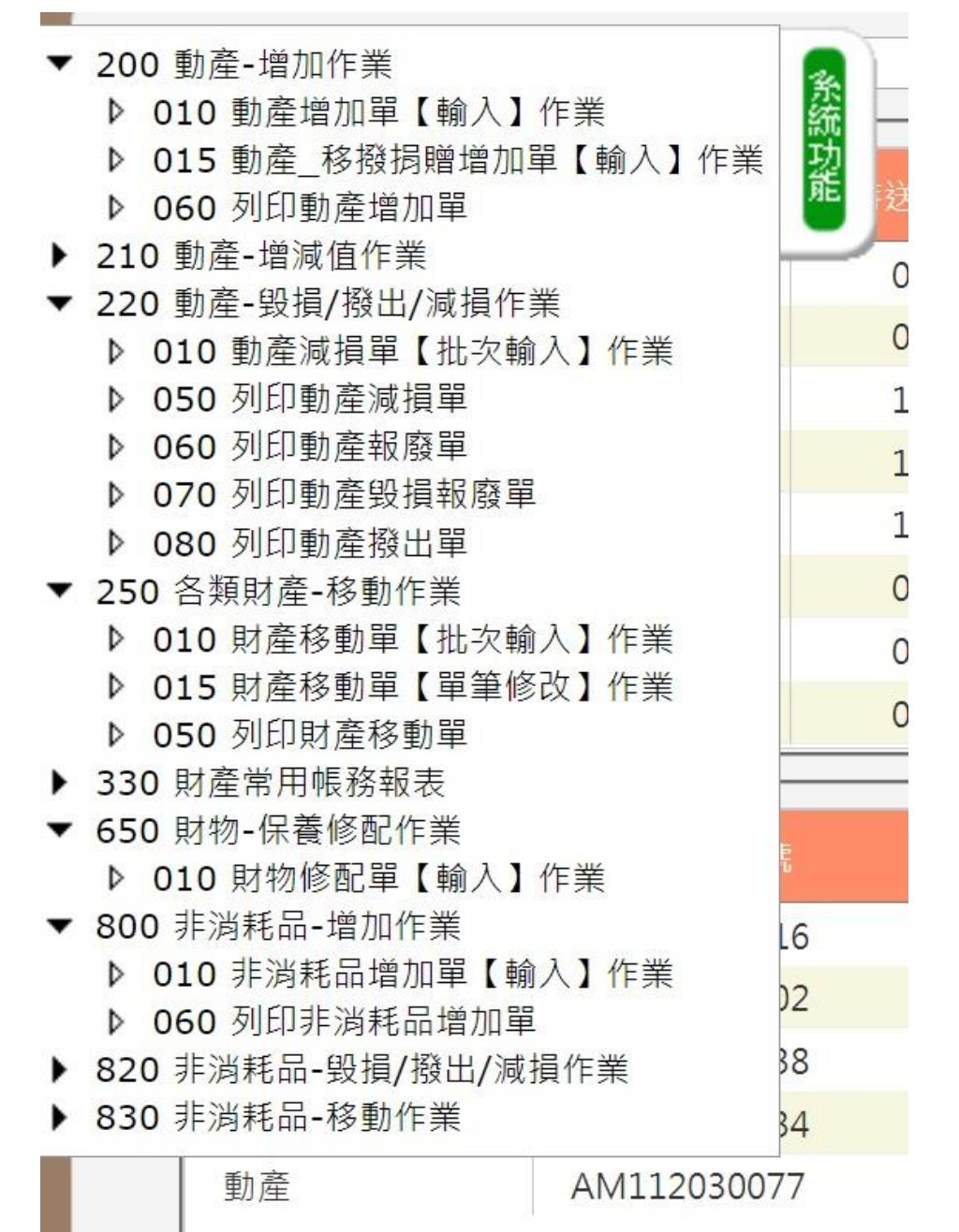